## **خطوات تسجيل الممولين ذاتيا على البوابة اإللكترونية لمنظومة الفاتورة اإللكترونية )البورتال(**

## **Steps for self-registering on Egyptian eInvoicing solution:**

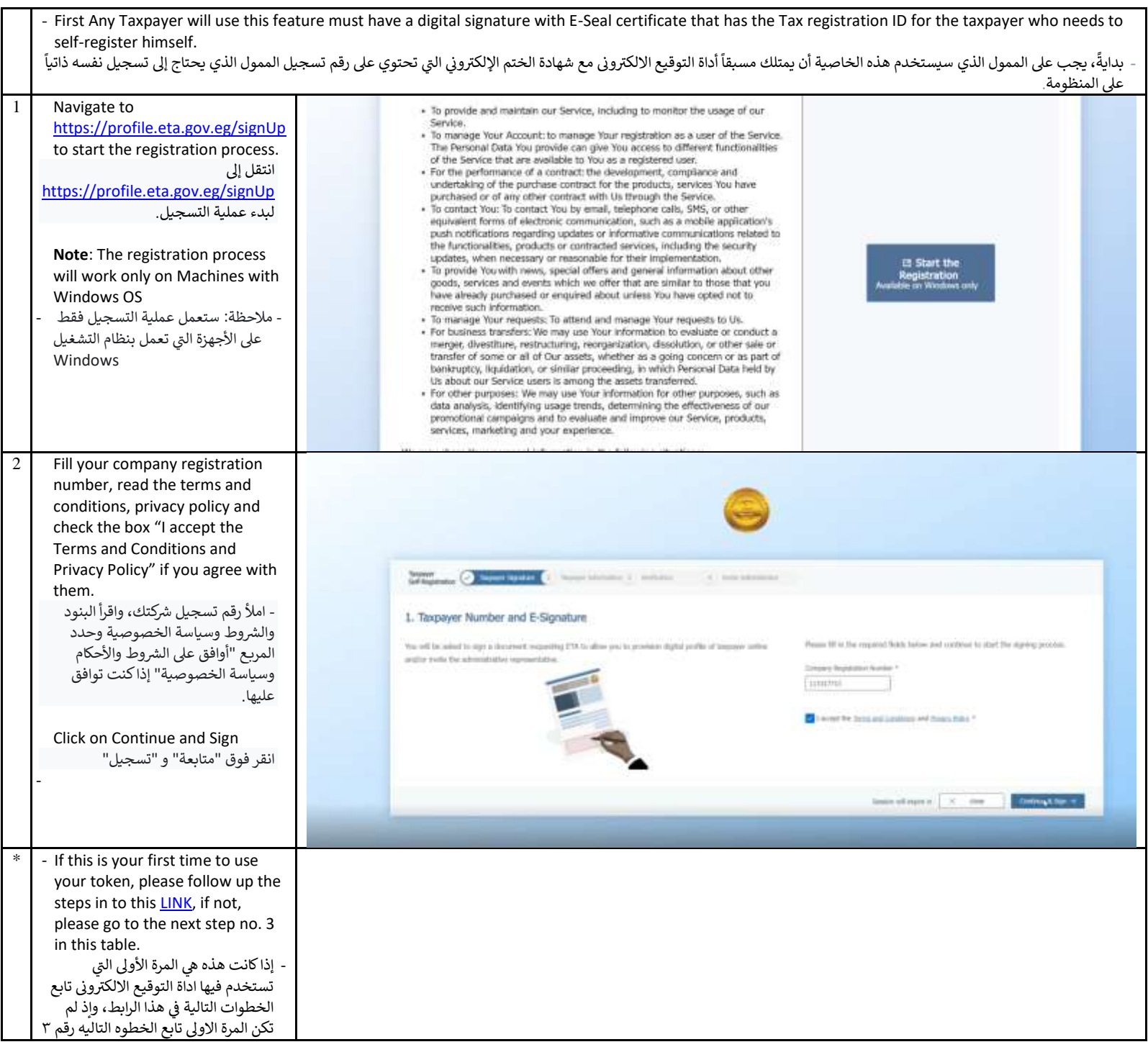

<span id="page-1-0"></span>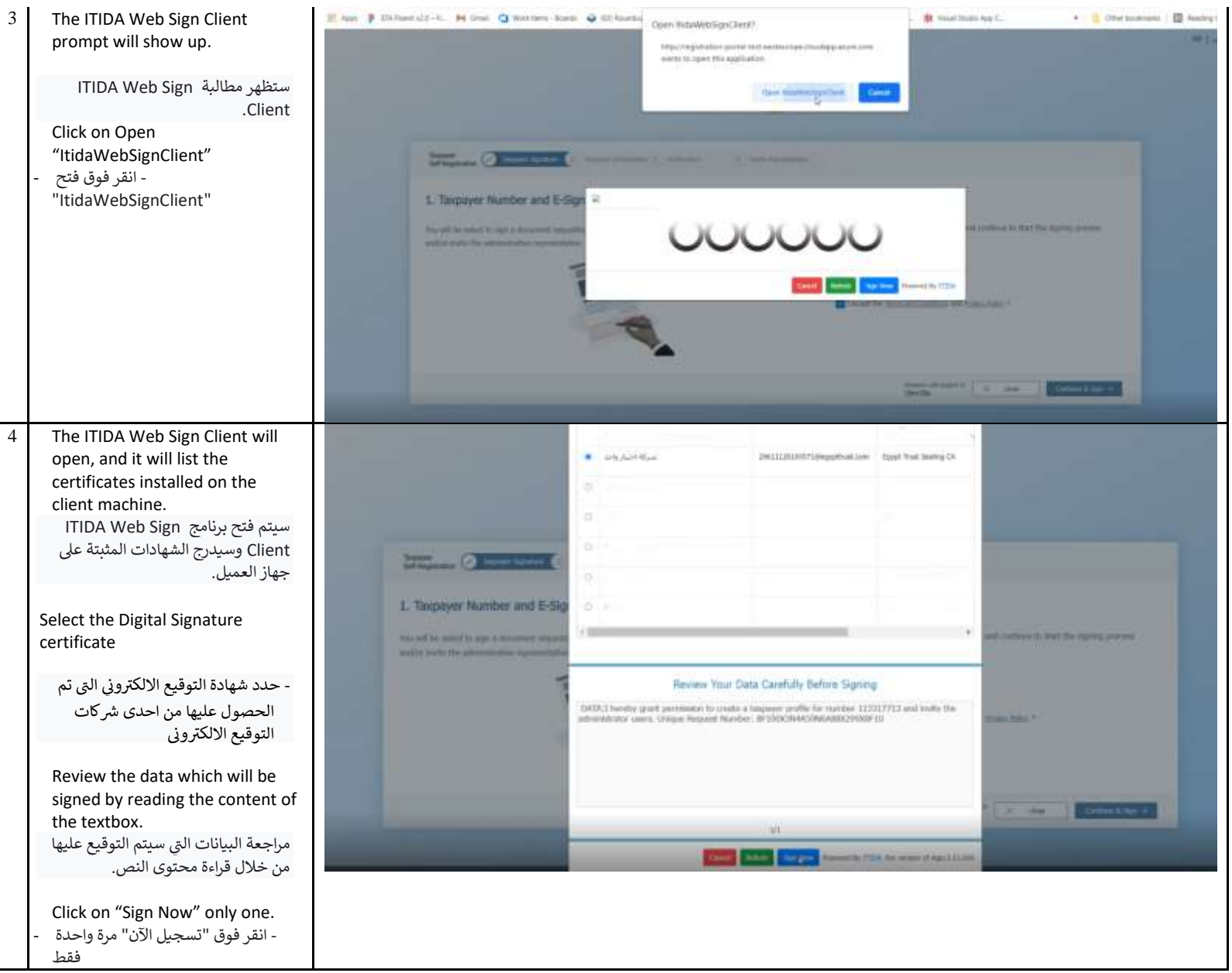

5- A new prompt dialog will show up to enter the PIN mapped to the certificate obtained, enter your valid PIN and click on "Login" button. سيظهر مرب ع حوار موجه جديد إلدخال رقم التعريف الشخص المعيى للشهادة ي تم الحصول ر التي عليها، أدخل رقم التعريف الشخص الصالح ي وانقر عىل زر "تسجيل الدخول". - Wait for almost 10 seconds while the digital signature operation is processing - - انتظر لمدة 10 ا أثناء معالجة ً ثوان تقريب ٍ ي عملية التوقيع الرقم 6- When digital signature operation completes, user will be redirected to the "Taxpayer Information" screen. الرقم - عند اكتمال عملية التوقيع ، ي سيتم إعادة توجيه المستخدم إىل شاشة ى معلومات دافع الرص " ائب ." - Select your Notification preference language, your company notification email, and company mobile number. Note that those are your company notification emails and not the login emails. - ر حدد لغة تفضيل االشعارات ، والتيد ر الخطار شكتك ، ورقم الهاتف ي اإللكت <sup>ر</sup> ون <sup>ى</sup> ر المحمول الخاص بالشكة . الحظ أن هذه ي الخاصة بإشعارات <sup>ر</sup> رسائل التيد اإللكت <sup>ر</sup> ون <sup>ى</sup> ي رش <sup>ر</sup> كتك وليست رسائل التيد اإللكت <sup>ر</sup> ون <sup>ى</sup> لتسجيل الدخو ل. - Note: Please use valid email and mobile number which you have access to as next step will be used to verify the provided emails and mobile number. - مالحظة: ي يرجر استخدام بريد إلكت <sup>ر</sup> ون <sup>ى</sup> صالح ورقم هاتف محمول يمكنك الوصول إليهما حيث سيتم استخدام الخطوة التال ر ية للتحقق من رسائل التيد ورقم الهاتف المحمول ي اإللكت <sup>ر</sup> ون <sup>ى</sup> ى المقدمي.

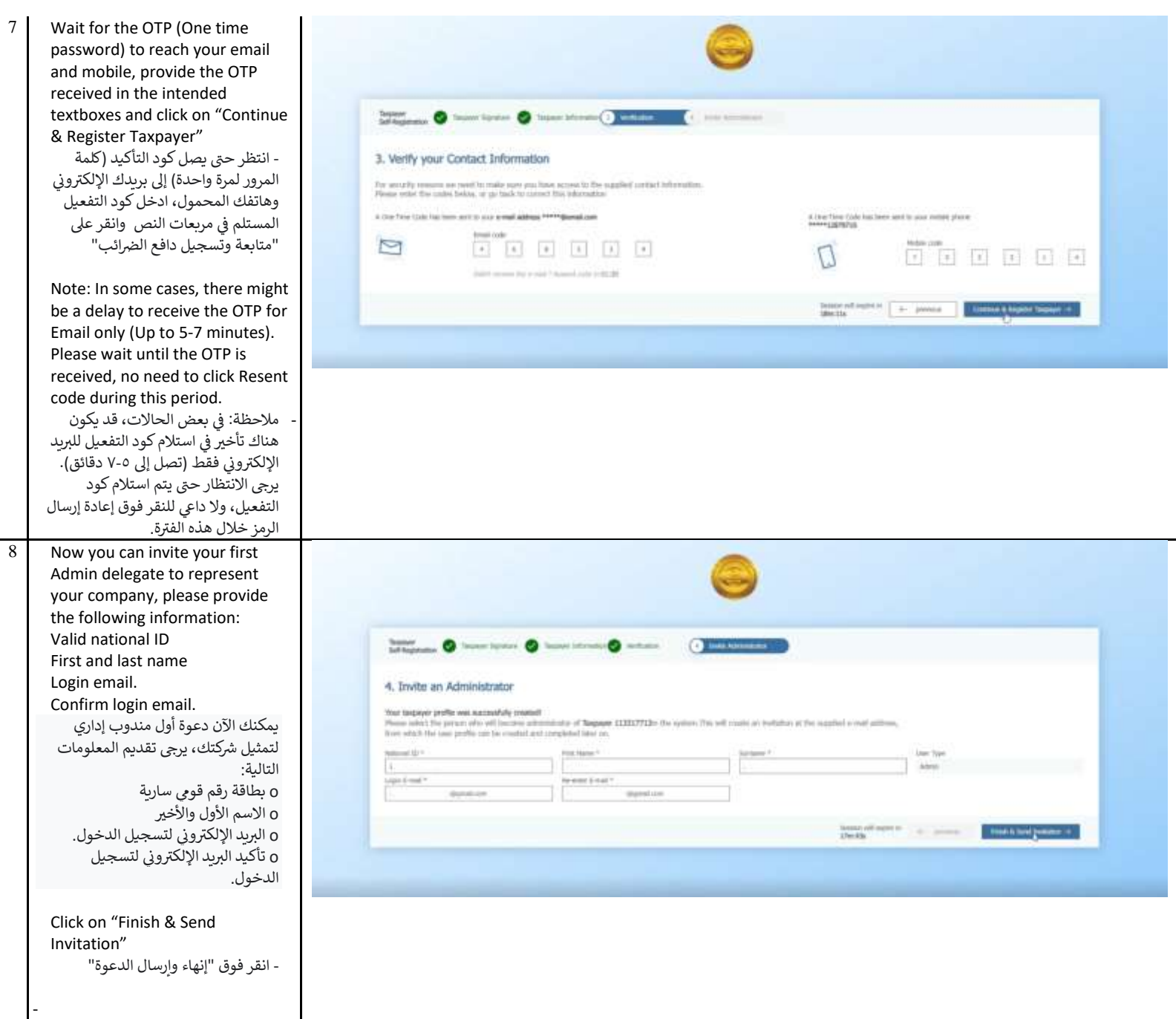

<span id="page-4-0"></span>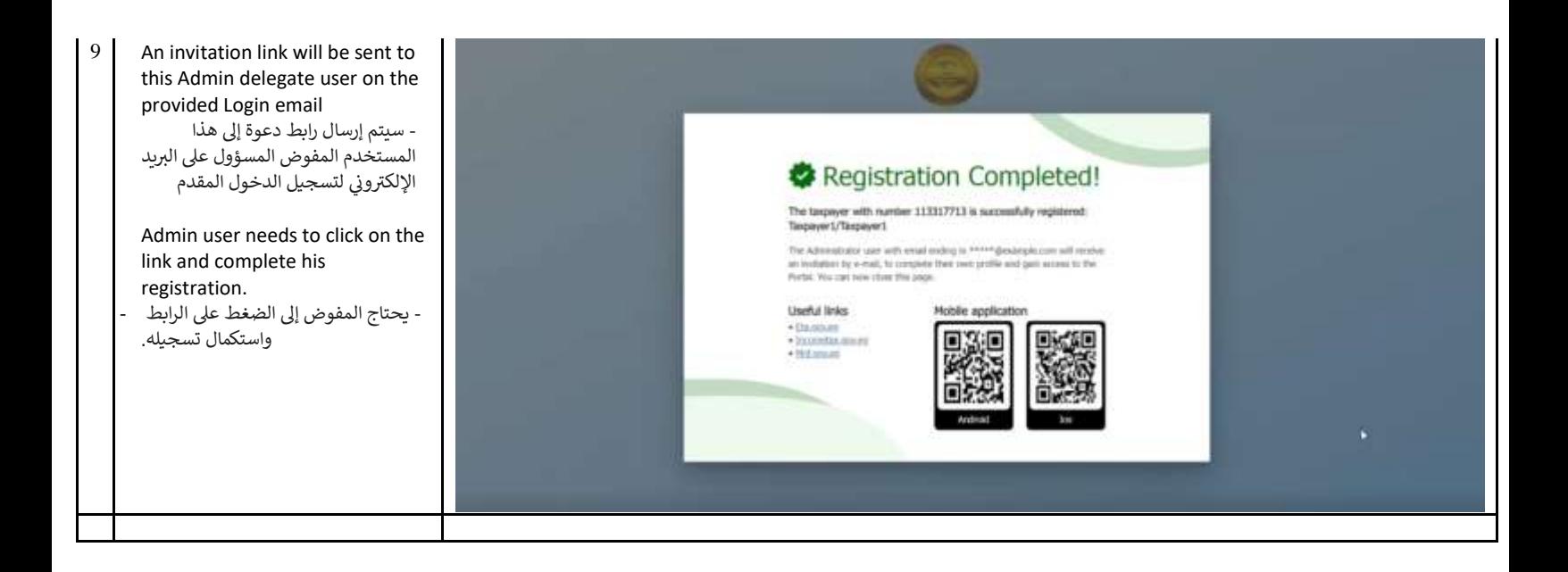

## **Steps of Install ITIDA web sign client application.**

**خطوات تثبيت برنامج ايتيدا للتوقيع )client sign web ITIDA )**

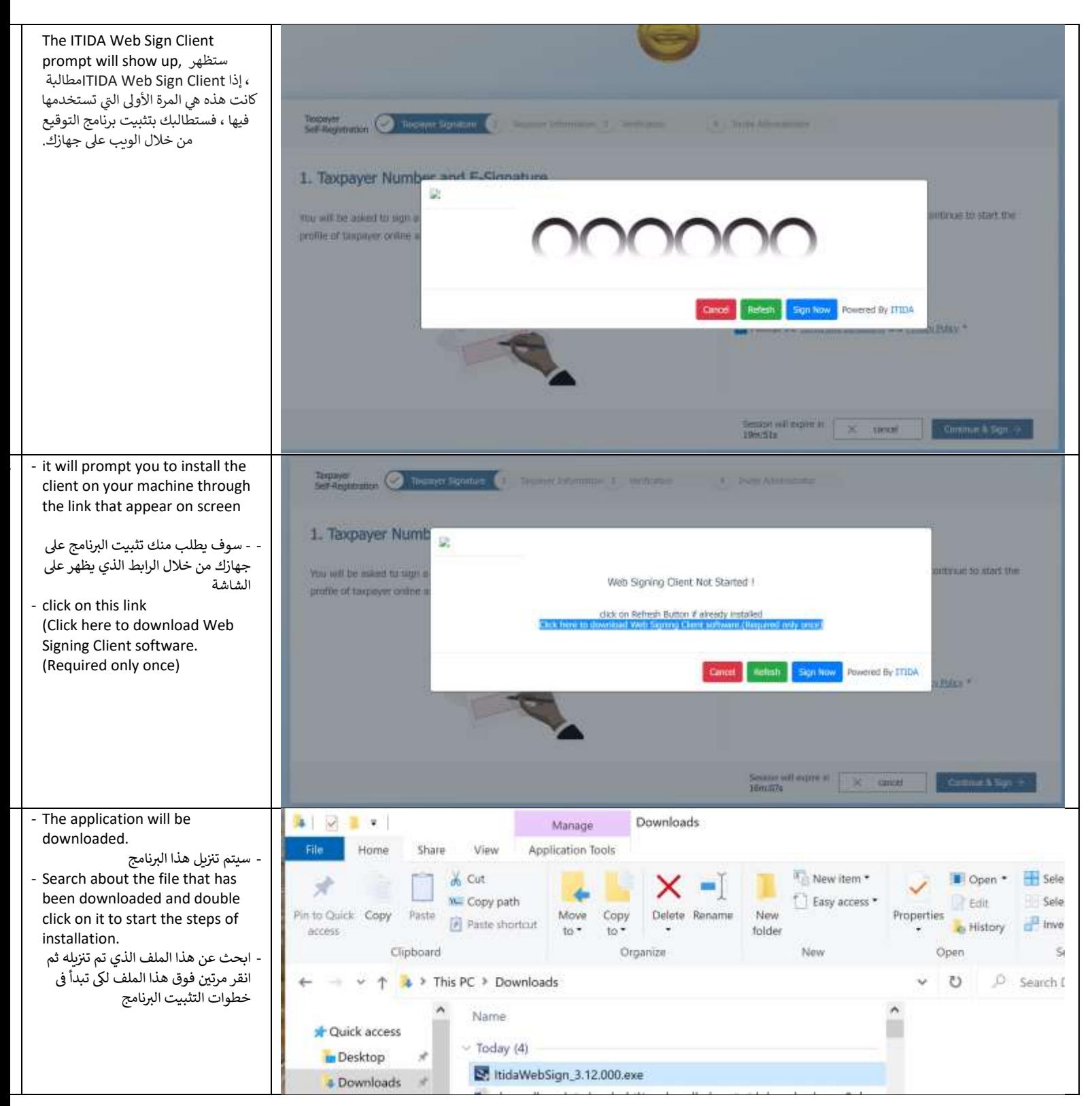

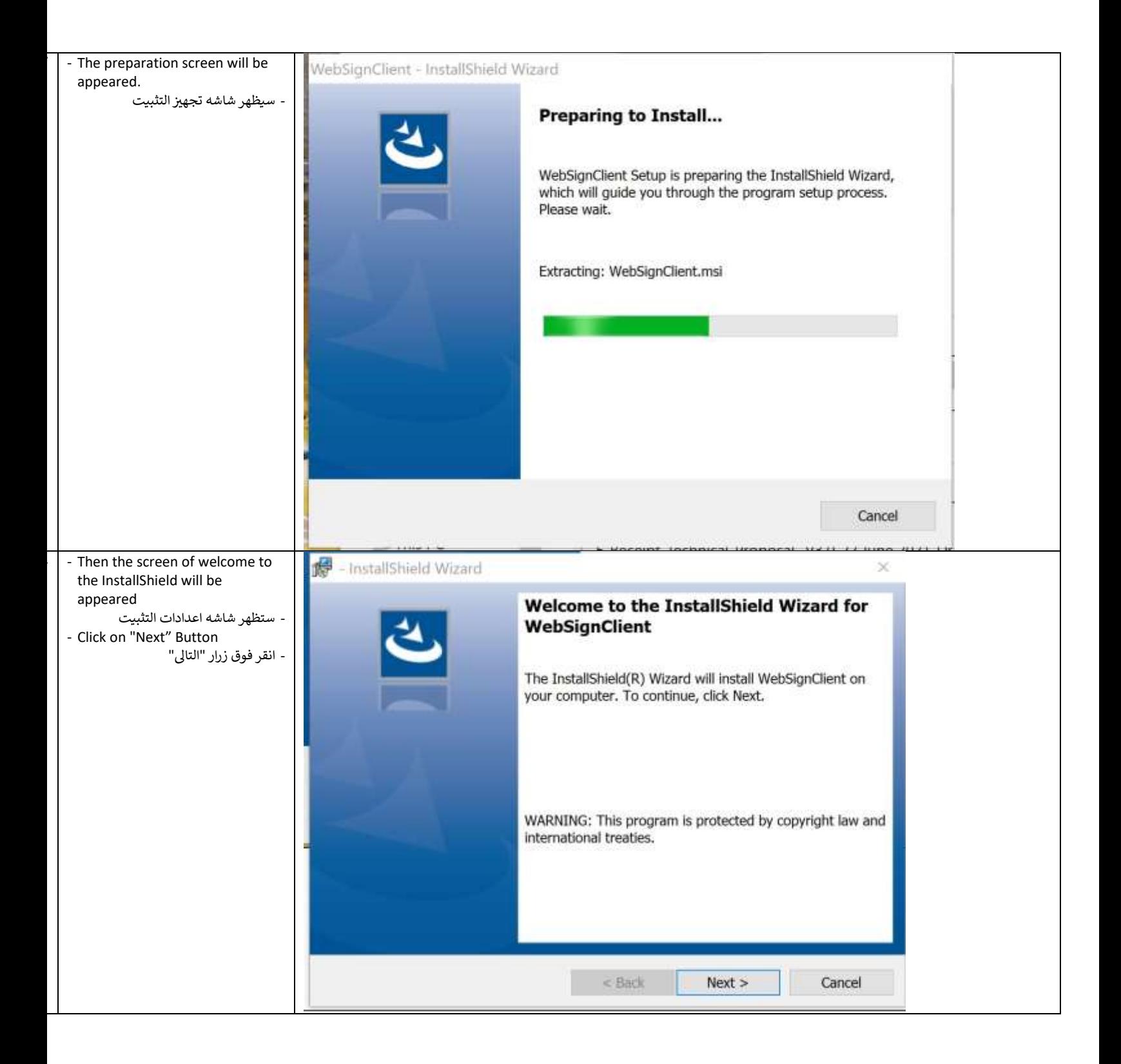

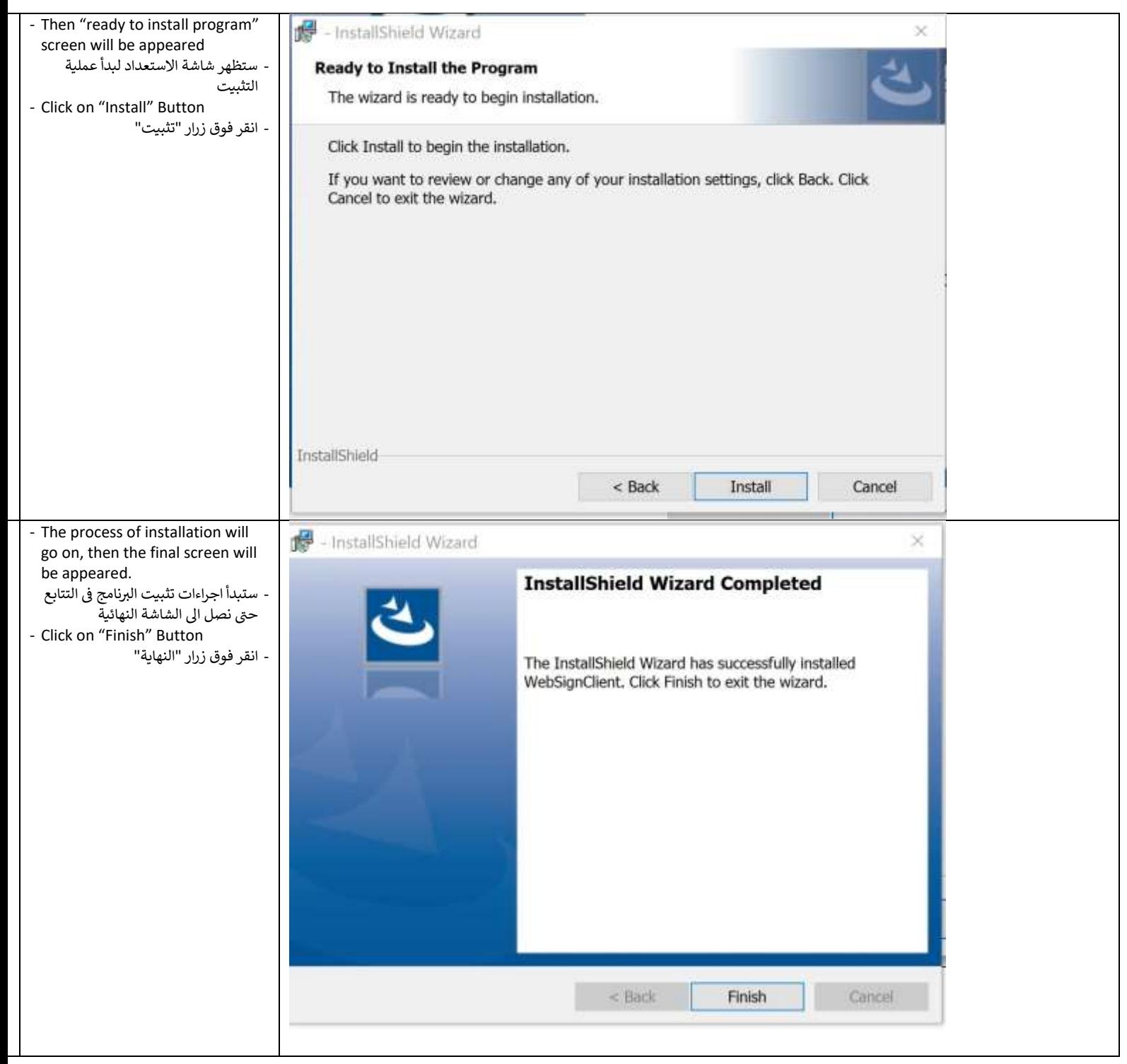

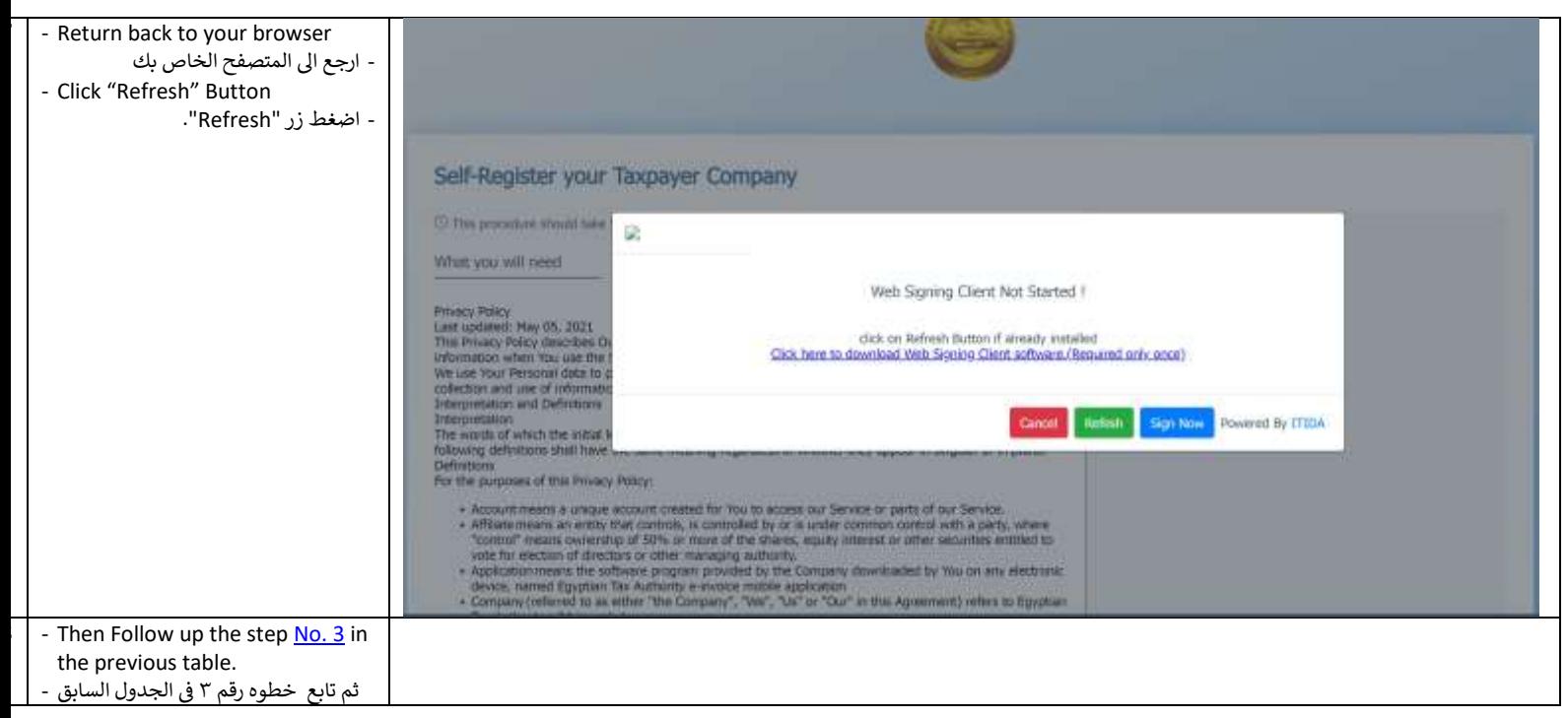